## **Test de Positionnement en langues**

Anglais, Espagnol, Italien

## ESPE – MEEF SD (2nd degré) ou DU

**Lien cliquable pour accéder à SELF : <https://self.univ-grenoble-alpes.fr/>**

**Vérifiez que vous êtes bien à cette adresse, sur cette version de SELF**

Quelques instructions importantes avant de commencer :

- Utilisez une version récente de **Mozilla Firefox** ou de **Google Chrome** uniquement sur un **ordinateur Windows ou MAC.**

- **N'utilisez pas** de tablette ni de téléphone portable.

- Contrôlez que les **paramètres audio-vidéo** soient bien réglés sur votre ordinateur.

## **Site en auto-inscription avec login et mot de passe au choix à ne pas confondre avec les codes sessions donnés plus bas**

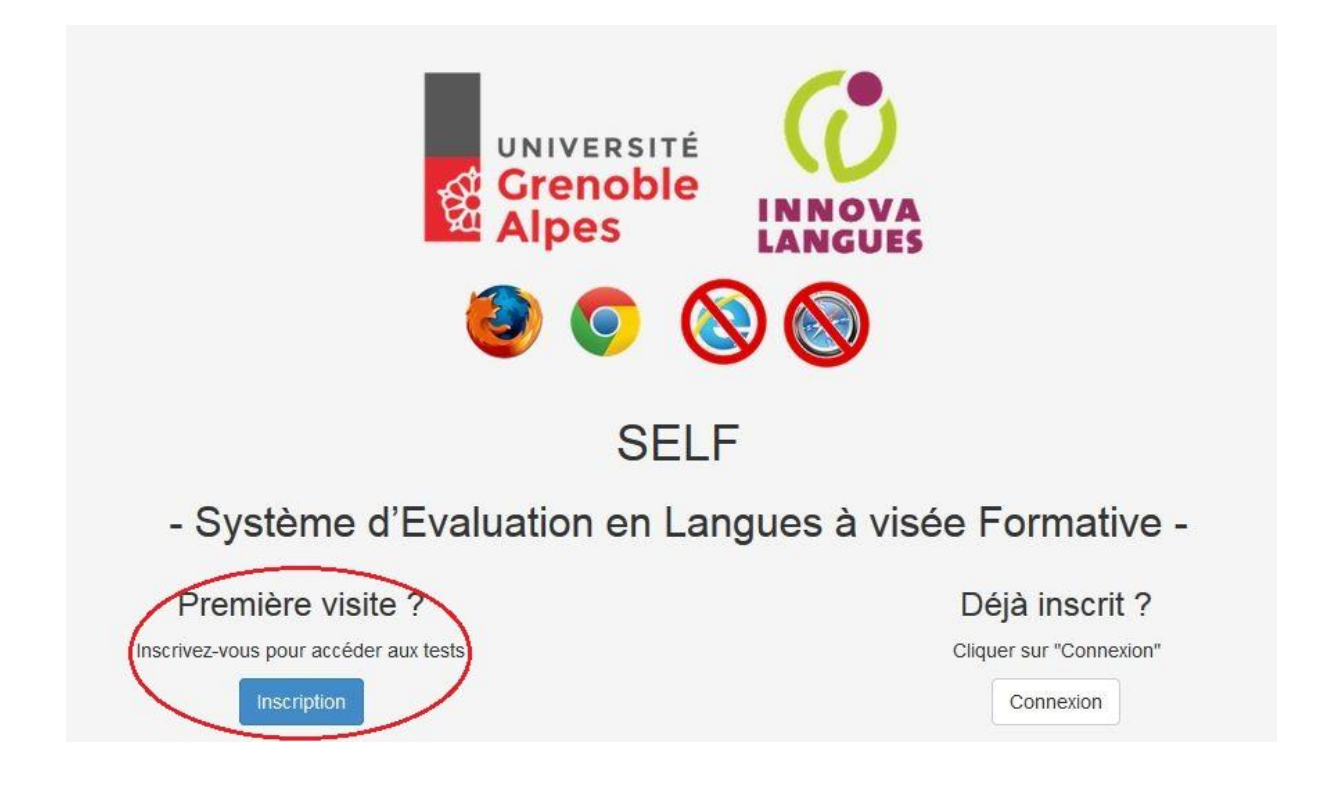

Si c'est la première fois que vous rentrez dans le système SELF, cliquez sur « **Inscription** ». Si vous avez déjà un compte SELF, cliquez sur « Connexion » (en cas de besoin vous avez un bouton « mot de passe oublié »). Une fois connecté(e), pensez à mettre à jour votre profil en cliquant sur votre nom en haut à droite.

Inscription : remplissez le formulaire avec vos informations personnelles. Par défaut votre login sera *nom.prenom*, **choisissez un mot de passe.**

Indiquez bien l'établissement (**UGA**), la composante (**ESPE)** et le site + mention qui vous correspondent (**Grenoble SD Math**, **Chambéry SD EPS…**), ainsi que votre année d'études 2019- 2020 (**M1 ou M2**).

**Vous pouvez entrer votre numéro étudiant dans le champ** *Autre langue de référence*

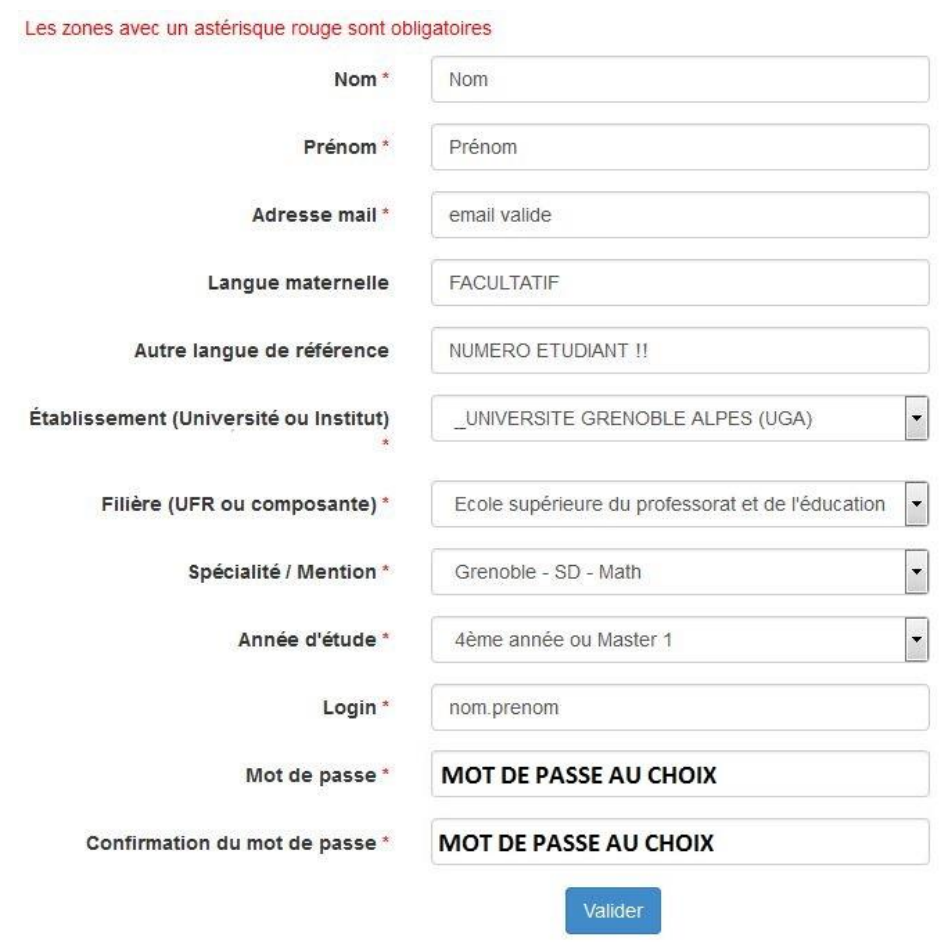

Après avoir cliqué sur « **Accéder à la liste des tests** », cet écran apparaît. A gauche le bouton pour accéder à la session du test et à droite la **vidéo d'aide** (ou tutoriel).

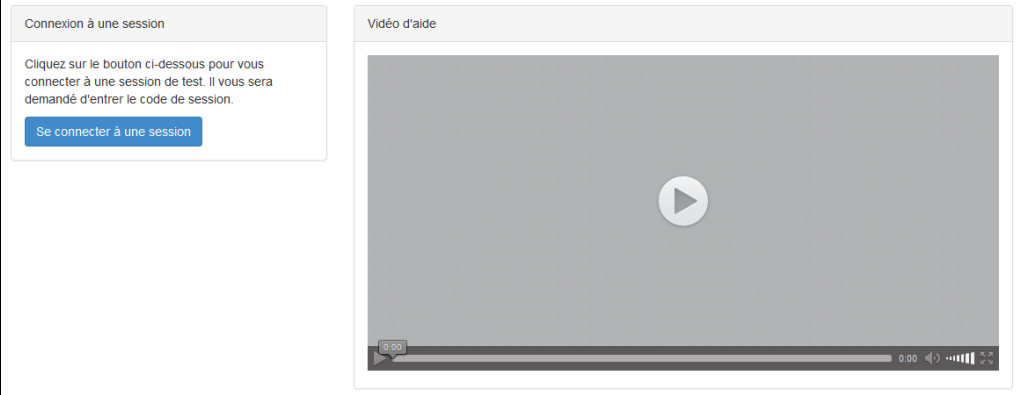

Avant de se connecter à la session, **regardez attentivement la vidéo d'aide**. Le tutoriel sera toujours disponible lors de la passation du test, par le bouton « **Aide** », en haut à gauche. Si vous avez un problème de son sur cette vidéo, changez de navigateur (Firefox ou Chrome).

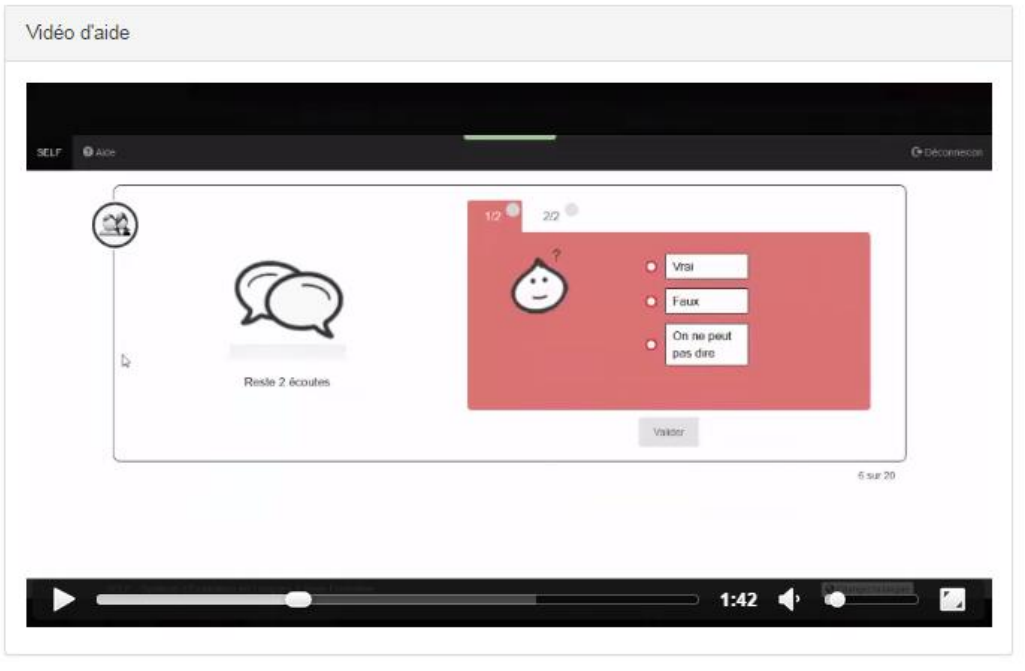

Après avoir regardé attentivement la vidéo d'aide, cliquez sur « **se connecter à une session** » : Tapez le code session qui vous correspond dans le champ vide :

- Test en anglais : **sdanglais**
- Test en espagnol : **sdespagnol**
- Test en italien (pour Chambéry uniquement) : **sditalien**

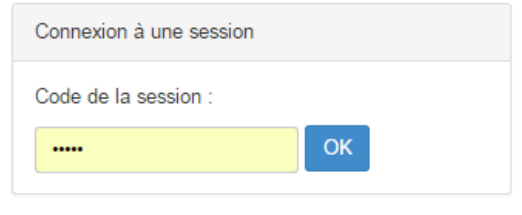

Si le code session ne marche pas c'est que soit la session n'est plus ouverte, comme prévu, soit que vous n'êtes pas sur le **SELF UGA** [https://self.univ-grenoble-alpes.fr!](https://self.univ-grenoble-alpes.fr/)!!!!

Le test commence. La durée moyenne est de 50 minutes. Voici un exemple de tâche de comprehension de l'oral :

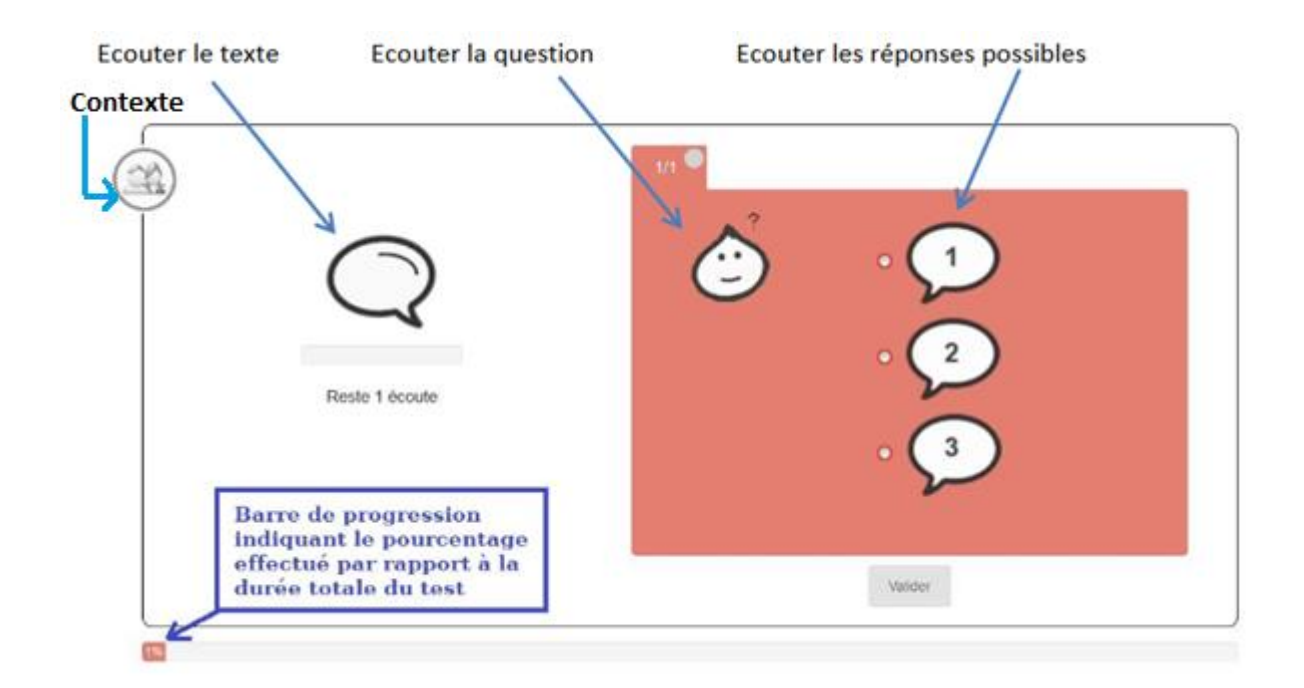

Les résultats seront affichés à la fin du test selon le modèle ci-dessous. **Exportez vos résultats en pdf afin de les conserver en cas de besoin.**

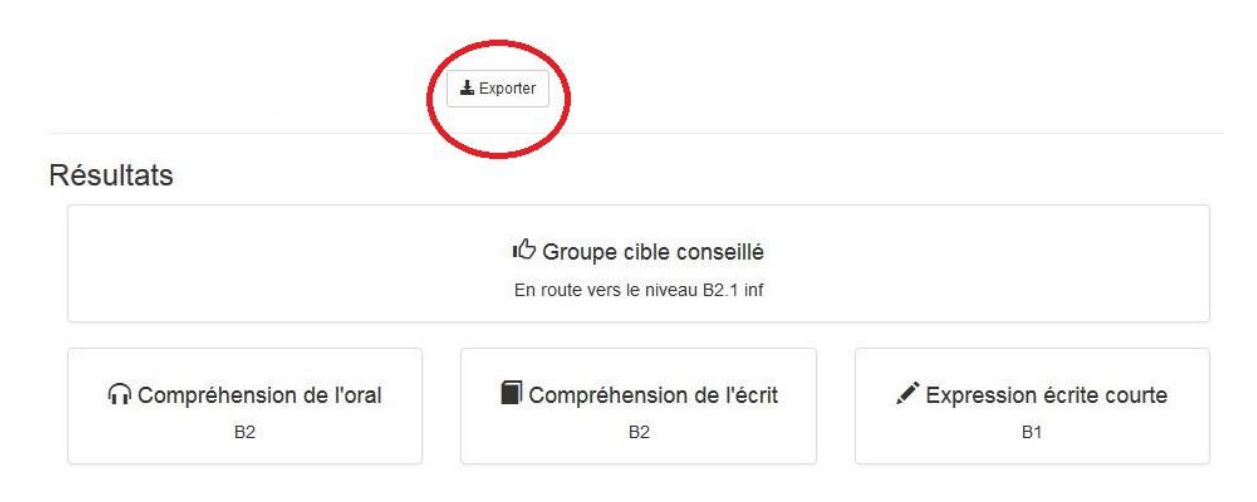

En cas de problème technique vous pouvez écrire à sos-elangues@univ-grenoble-alpes.fr en précisant bien votre nom, prénom et la session concernée.

En cas de déconnexion, votre progression est sauvegardée et sera restaurée quand vous vous reconnecterez avec les mêmes identifiants dans la même session.

En cas de page introuvable (**erreur 404**) il suffit de rafraichir la page

Vos données seront transmises uniquement à votre scolarité et seront effacées à la fin de l'année scolaire. Vous pouvez les modifier en vous (re)connectant à votre compte.